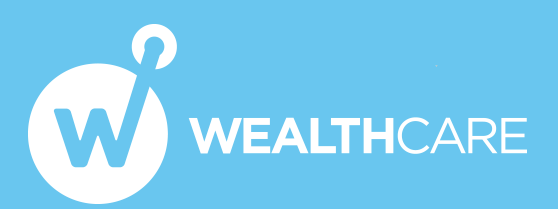

# **Pontera Client Guide**

This guide will show you how to connect your non-advisor managed accounts to the Pontera (aka FeeX) platform after you receive the link from your advisor. Using the Pontera platform, your advisor can view, manage, and trade these "held-away"accounts just like the rest of your investable assets that they manage. By consolidating all of your accounts with one trusted advisor, you will receive the benefits of a holistic, professionally managed, and rebalanced portfolio.

Pontera supports 401k, 403b, 457, HSA, 529 education savings plans, variable annuities and other held away accounts. They are a trusted vendor to thousands of financial advisors and some of the largest financial institutions in the world.

Before you get started you should know that a unique and secure forwarding phone number or email address may be added to your account. This must stay on the account. Select this phone number or email address when logging into your account. This helps your advisor manager your account without asking for multi-factor authentication codes. You may receive a notification from your financial institution that your contact information has been updated.

#### Step 1

After clicking the link to connect your account, you will see a Welcome Page outlining the service. Please read the notification then click "GET STARTED".

HELLO JANE DOE WELCOME TO PONTERA!

THIS PLATFORM ALLOWS YOUR ADVISOR TO ACCESS AND MANAGE YOUR ACCOUNTS.

### Step 2

Select the Financial Institution that holds the held-away account. You can select one of the popular options listed or search for your financial institution by name or by entering the login URL you normally use to access the account.

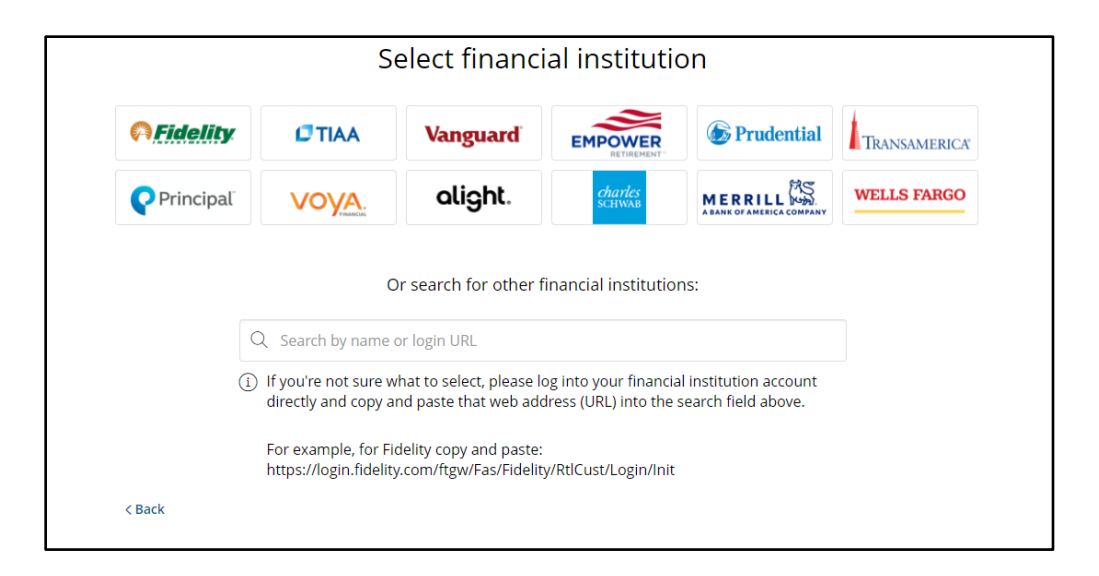

### Step 3

Enter the credentials you normally use to log in to your account directly. Once entered click "CONNECT SECURELY".

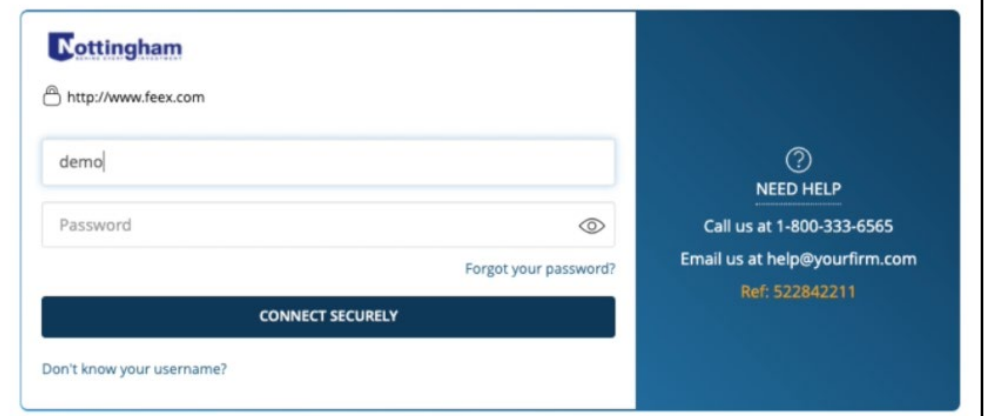

Pontera will then work on connecting your account. If you usually log in via security questions, you will be asked to provide the answers. If you usually log in by receiving a one-time verification code to your cell phone or email address, you will be prompted to enter the code.

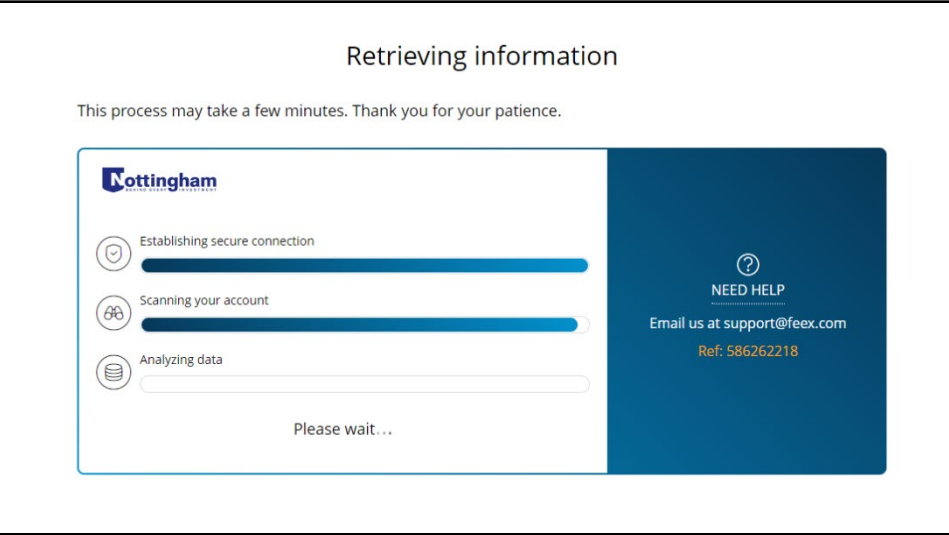

## Step 5

A unique forwarding email address or phone number (as mentioned above) may be added to your account at this point.

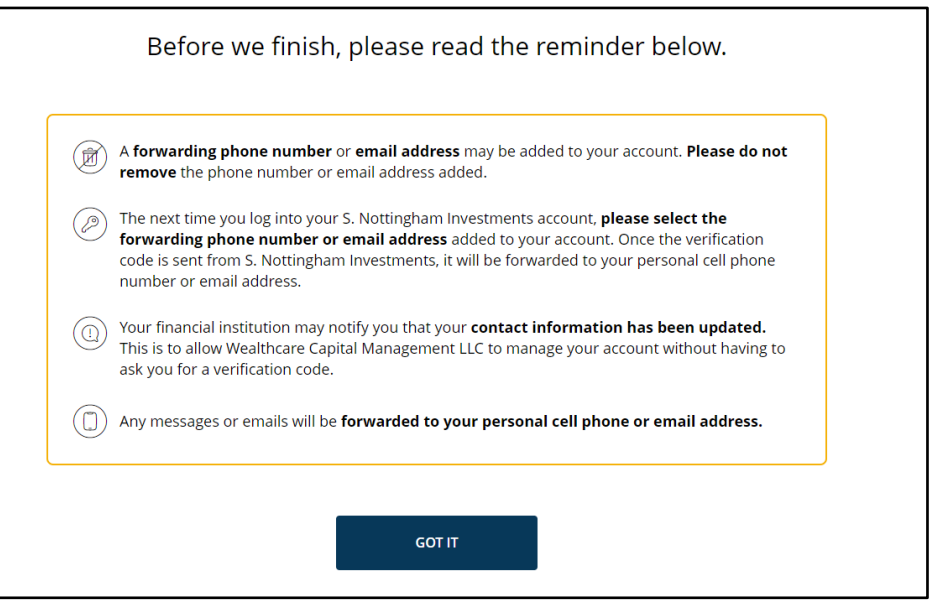

For employer sponsored accounts, select whether your current or previous employer provides the plan. When complete, click "ADD AOTHER ACCOUNT" if you have additional held-away accounts to add, or if you do not have other accounts choose "FINISHED ADDING ACCOUNT".

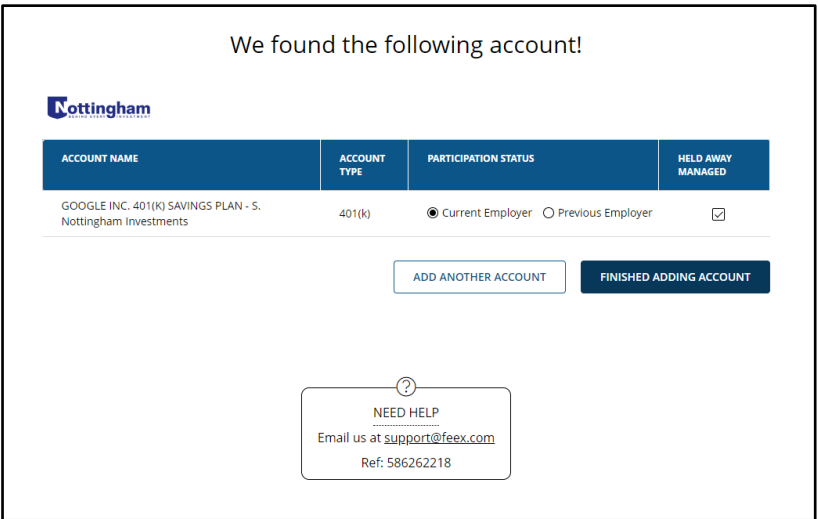

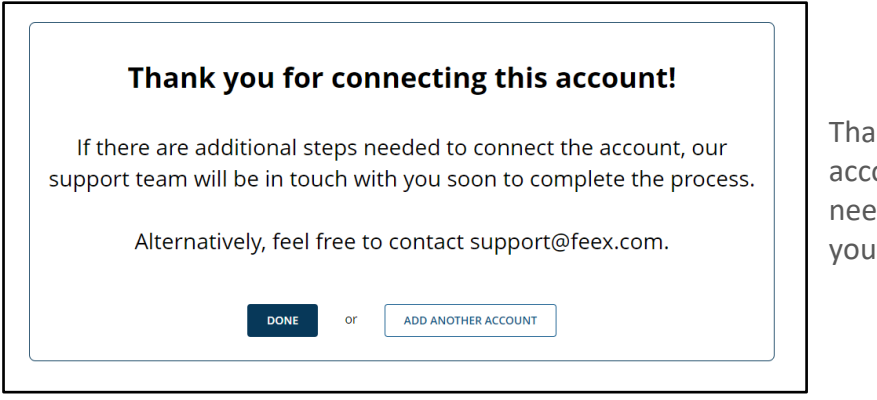

Ink you for connecting your ount(s). If you have any questions or d further assistance, please contact ir advisor or [support@](mailto:support@feex.com)feex.com.

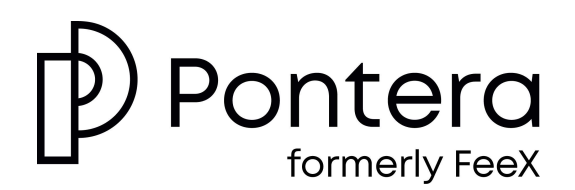